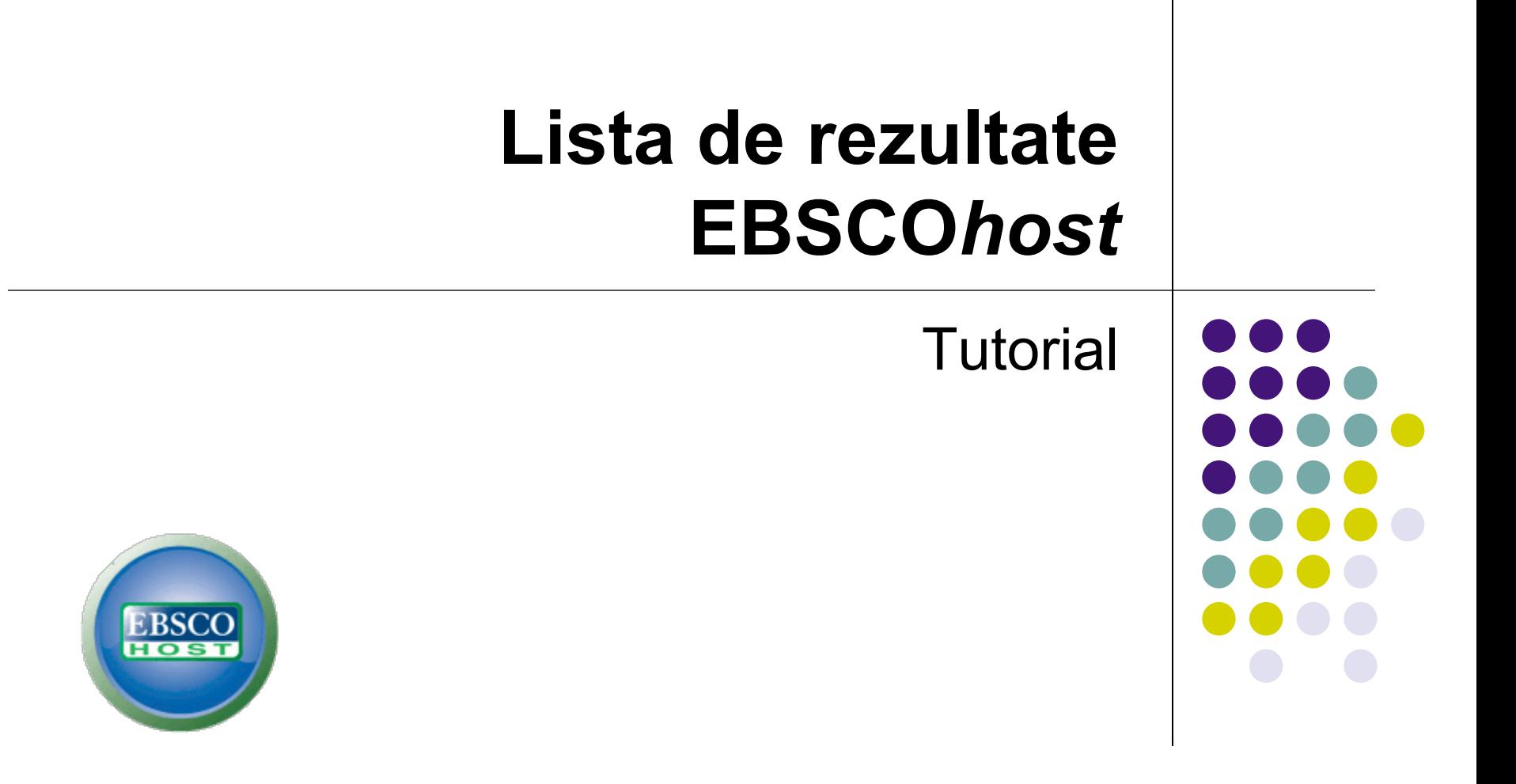

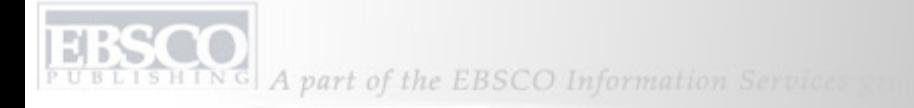

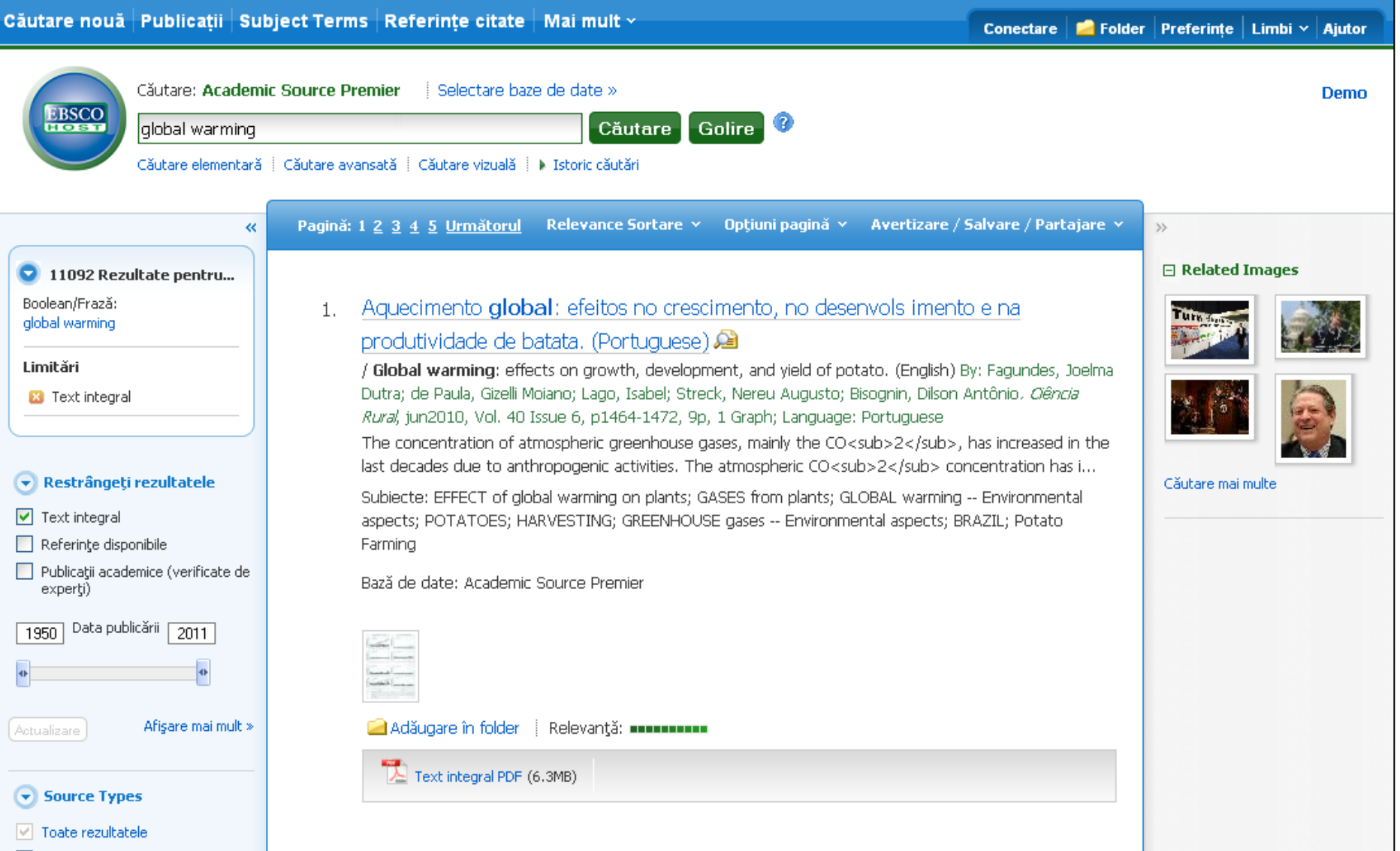

Bun venit în tutorialul Lista de rezultate EBSCO*host*. În acest tutorial, vom vedea care sunt funcţiile listei de rezultate EBSCO*host*, de exemplu restrângerea rezultatelor cu ajutorul limitărilor şi grupurilor de subiecte.

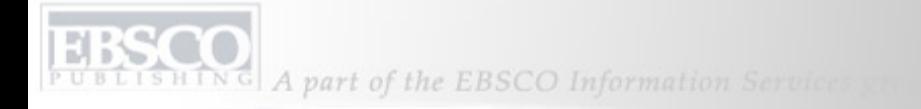

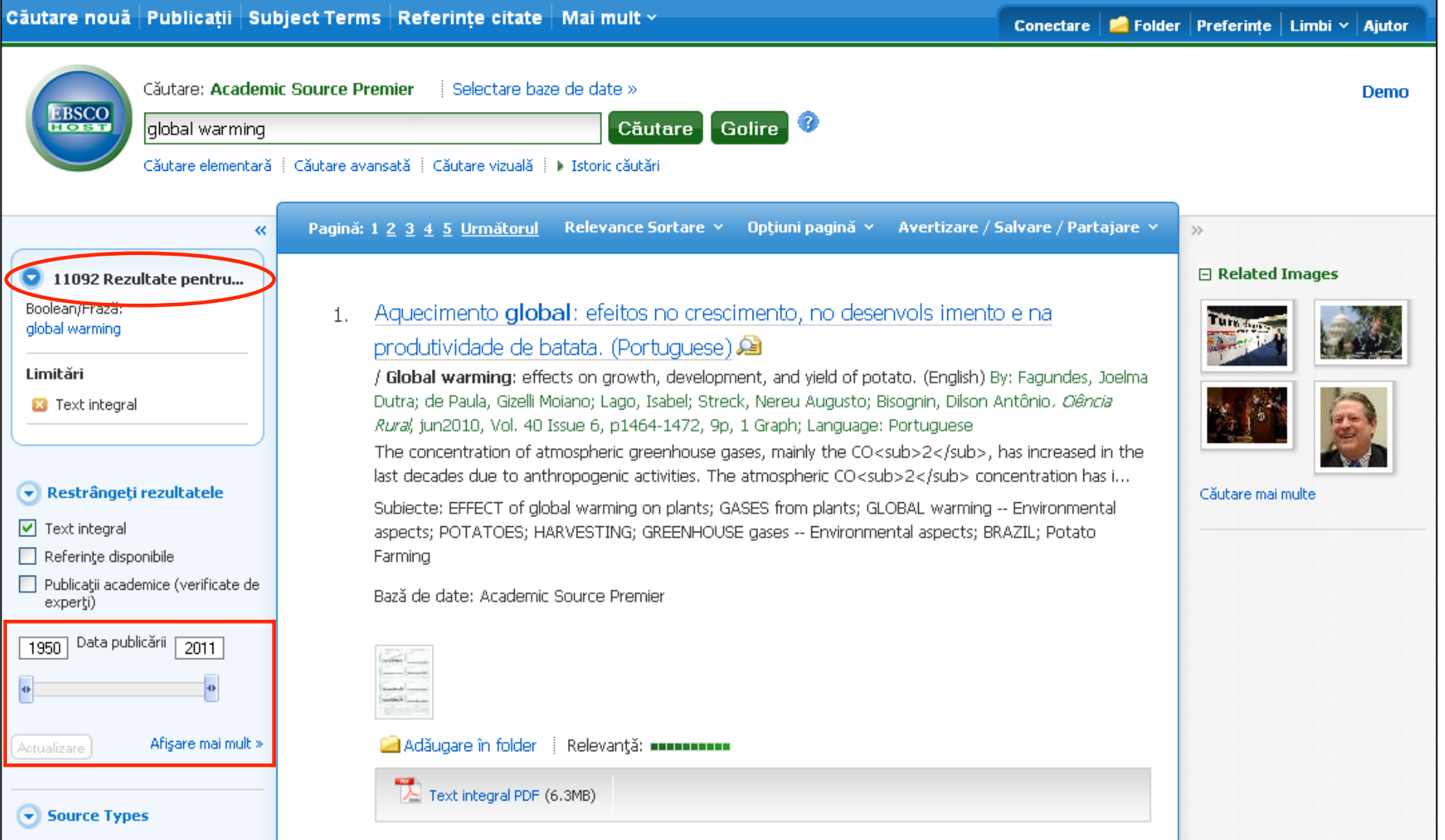

**Restrângeţi rezultatele** la text integral sau publicaţii academice (verificate de experţi) sau utilizaţi bara cursor dată pentru a modifica perioada de timp a rezultatelor. Faceţi clic pe **Actualizare** pentru a împrospăta lista de rezultate. Pentru a vizualiza întreaga listă de limitări disponibile, faceţi clic pe legătura **Afişare mai mult**.

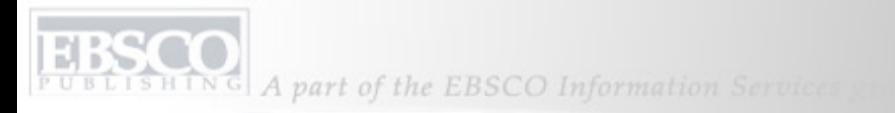

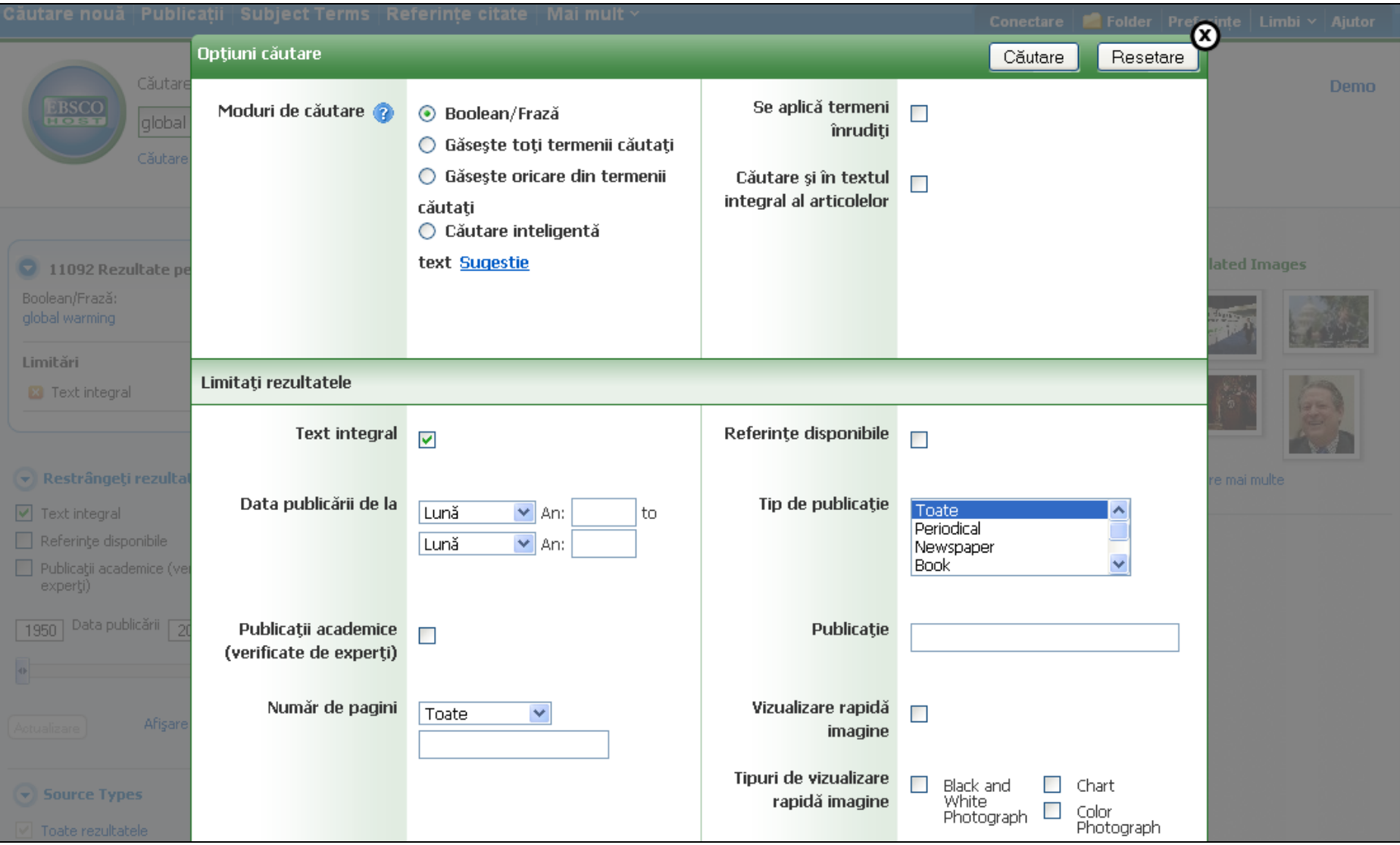

În funcţie de bazele de date în care se efectuează căutarea, puteţi vedea opţiunea de limitare a căutării după numele unei anumite publicaţii sau după rezultate publicate într-o anumită perioadă de timp. După ce aţi selectat limitările, faceţi clic pe **Căutare**.

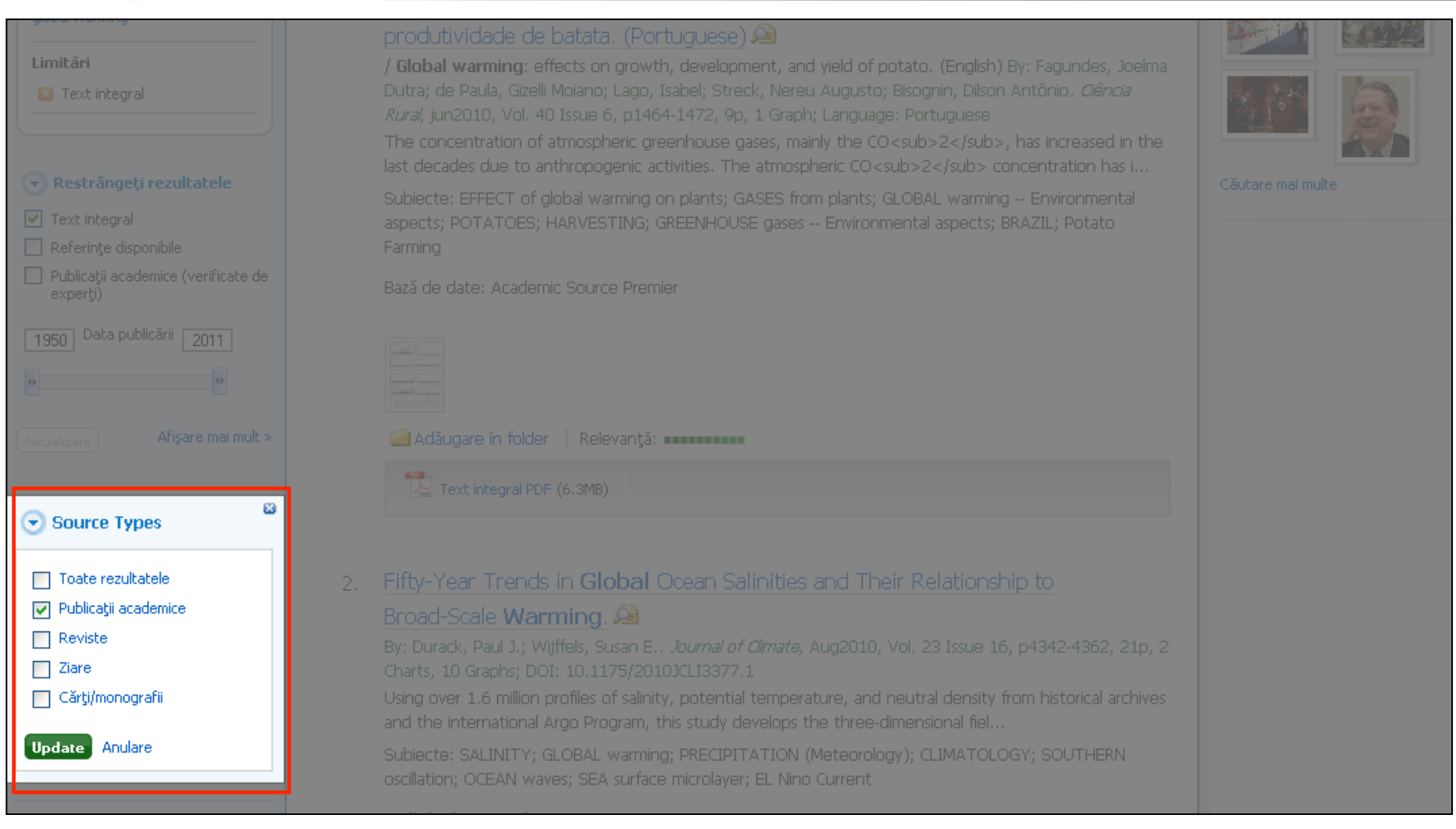

Când efectuați o căutare, în lista de rezultate sunt afișate implicit Toate rezultatele. Pentru a vizualiza rezultatele unui anumit tip de sursă, selectaţi casetele de marcaj pentru tipurile de sursă dorite şi faceţi clic pe **Actualizare**. Tipurile de sursă disponibile pot include publicaţii academice, reviste sau cărţi/ monografii. Reţineţi că atunci când selectaţi tipuri de sursă (sau grupuri de subiecte), restul ecranului va fi estompat până când efectuaţi selecţia şi faceţi clic pe **Update (Actualizare)**.

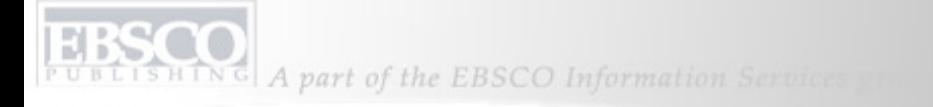

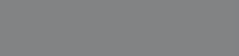

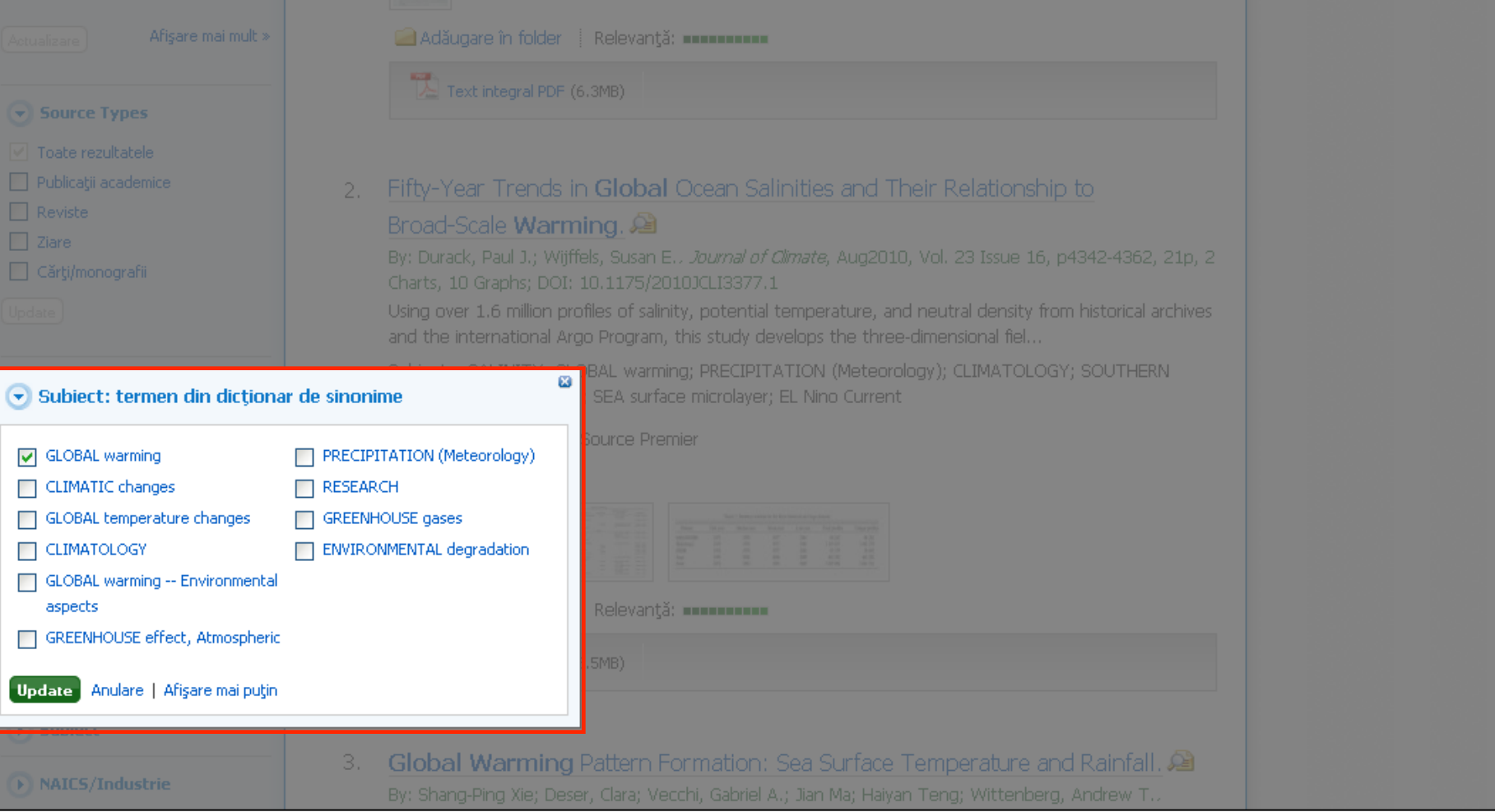

Utilizaţi grupurile pentru a restrânge rezultatele în continuare printr-un clic pe casetele de marcaj din dreptul termenilor doriţi din partea stângă, apoi faceţi clic pe **Update (Actualizare)**. În funcţie de bazele de date în care se efectuează căutarea, rezultatele pot fi grupate după subiect, termeni din dicţionar, autori, nume de companie sau publicaţii. Reţineţi că puteţi selecta termeni din grupuri şi actualiza lista de rezultate doar consecutiv.

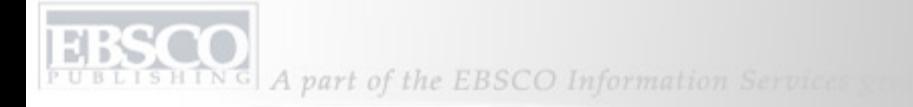

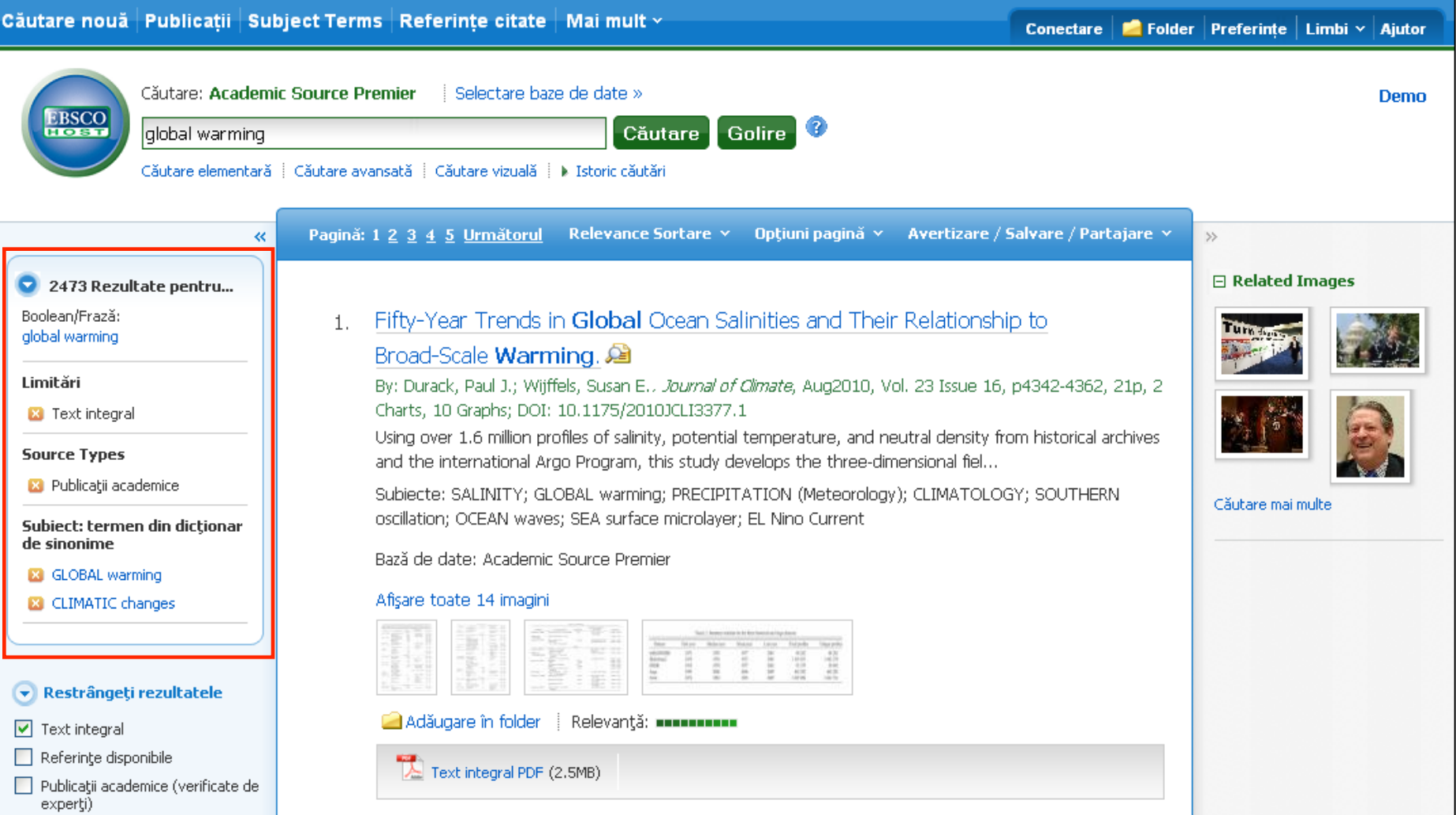

Când restrângeţi rezultatele de căutare cu ajutorul limitărilor, tipurilor de sursă şi grupurilor, fiecare selecţie este adăugată în **Caseta de navigare** din partea superioară a coloanei din partea stângă. Dacă faceţi clic pe un termen cu legătură din casetă, este lansată o căutare numai după termenul respectiv. Dacă faceţi clic pe pictograma **te** termenul este eliminat din **Caseta de navigare** și rezultatele căutării sunt împrospătate.

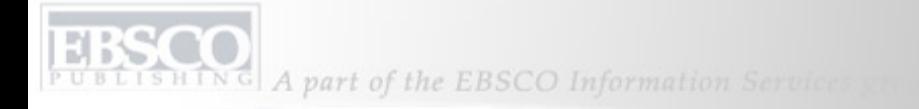

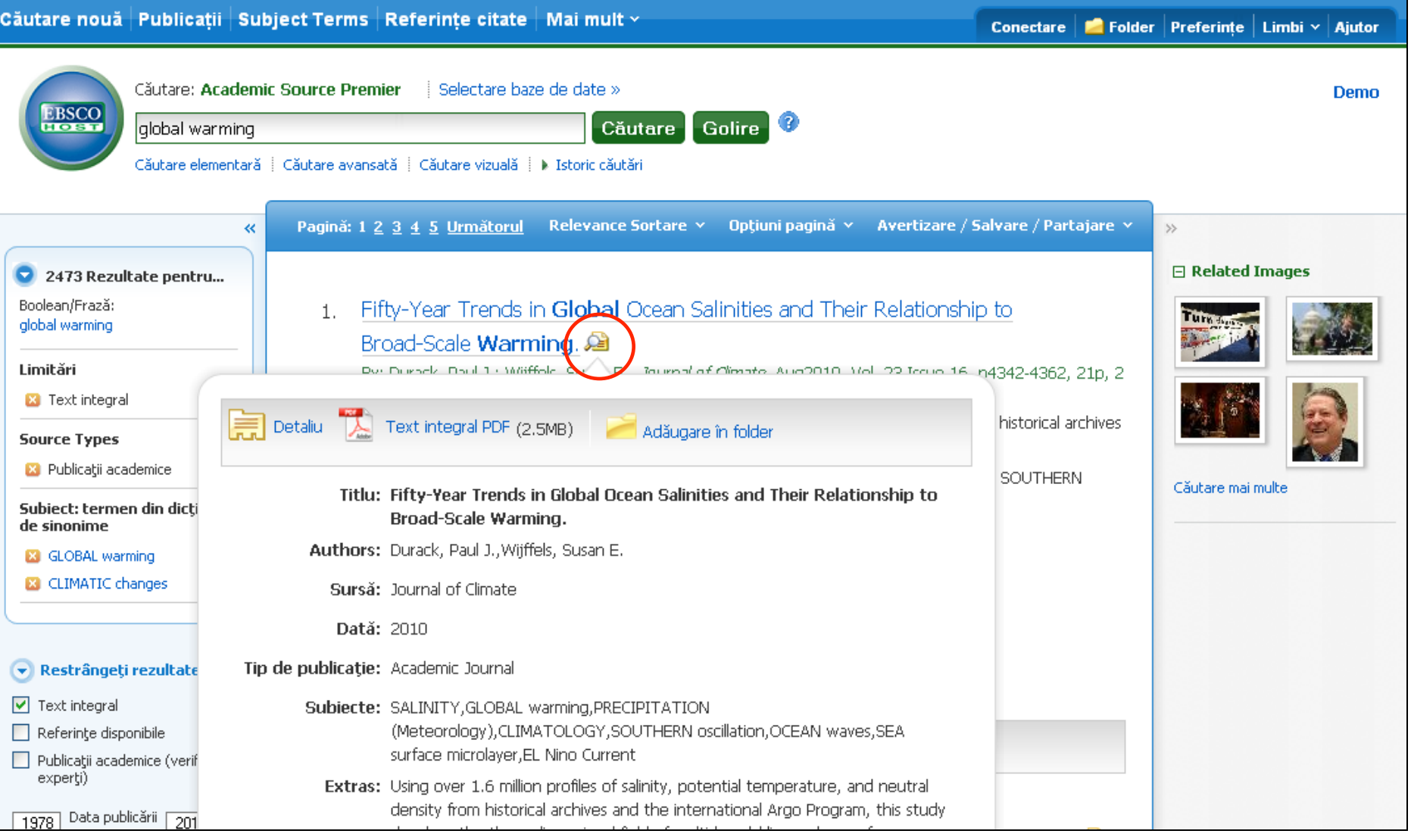

Previzualizaţi **Înregistrarea detaliată** a unui articol ţinând mouse-ul pe pictograma lupă din dreptul unui titlu de articol. Este afişată o parte din extrasul articolului şi sunt incluse pictograme de text integral atunci când acesta este disponibil.

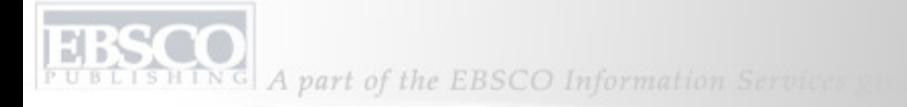

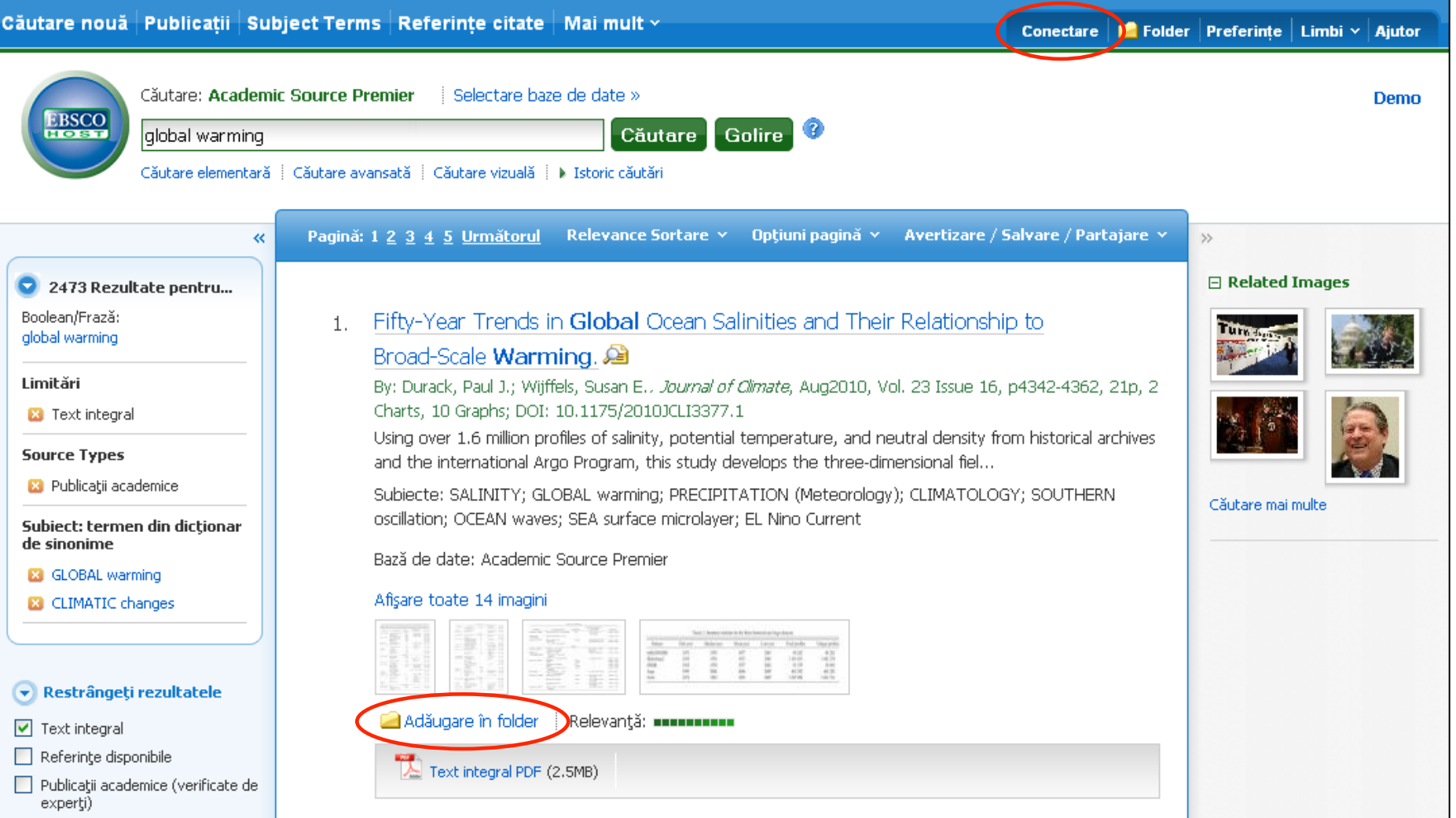

Faceţi clic pe legătura **Adăugare la folder** pentru a adăuga articolele la folderul de sesiune. Folderul de sesiune este disponibil pentru articolele salvate în timpul unei singure sesiuni de căutare. Alternativ, vă puteţi conecta la folderul personal Contul meu EBSCO*host* printr-un clic pe legătura **Conectare** din partea superioară a ecranului pentru a salva rezultatele permanent.

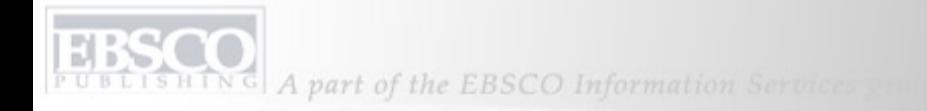

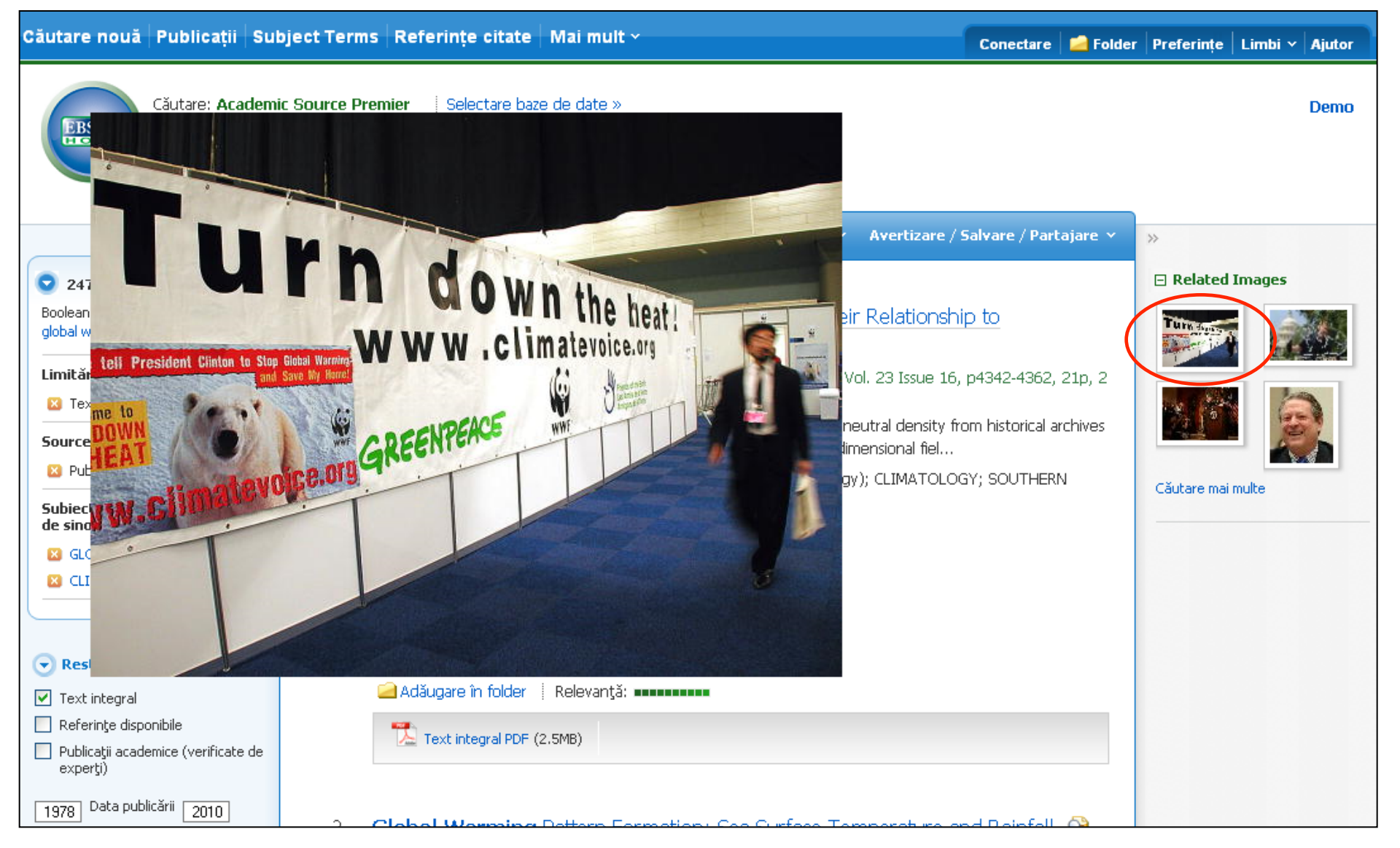

Dacă există imagini legate de articolele din lista de rezultate, le puteţi previzualiza ţinând cursorul pe imaginea în miniatură. Astfel se afişează imaginea pe ecran.

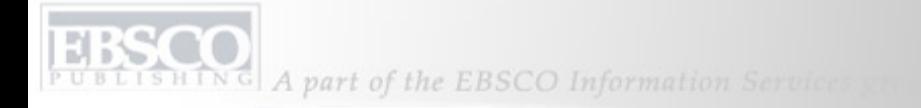

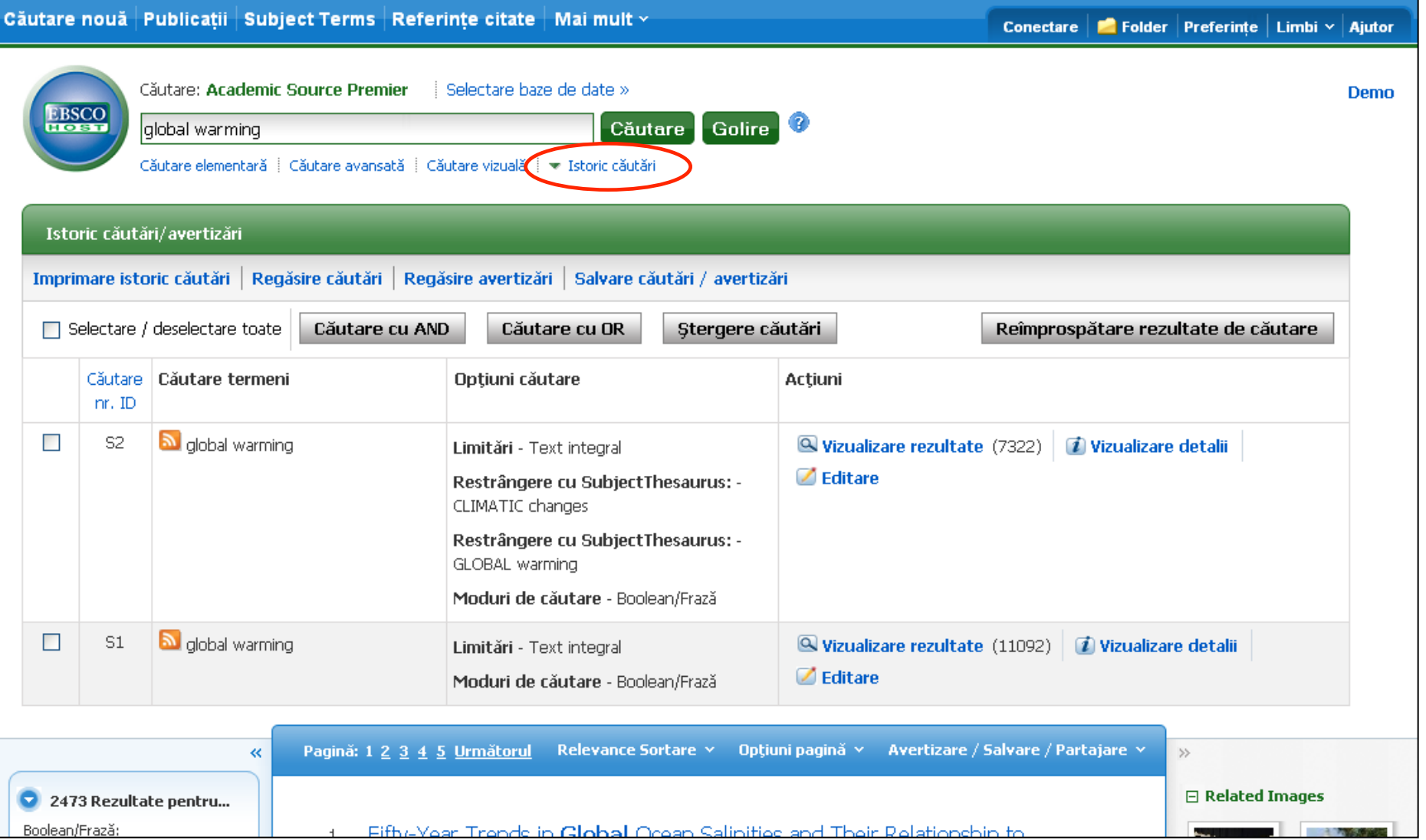

Istoricul căutărilor din sesiunea curentă este disponibil printr-un clic pe legătura **Istoric căutări** de sub câmpul **Căutare**. Pentru mai multe informaţii, consultaţi tutorialul **Utilizarea funcţiei Istoric căutări** de pe site-ul de asistenţă EBSCO.

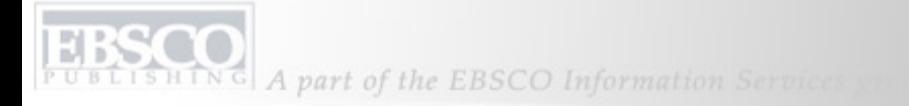

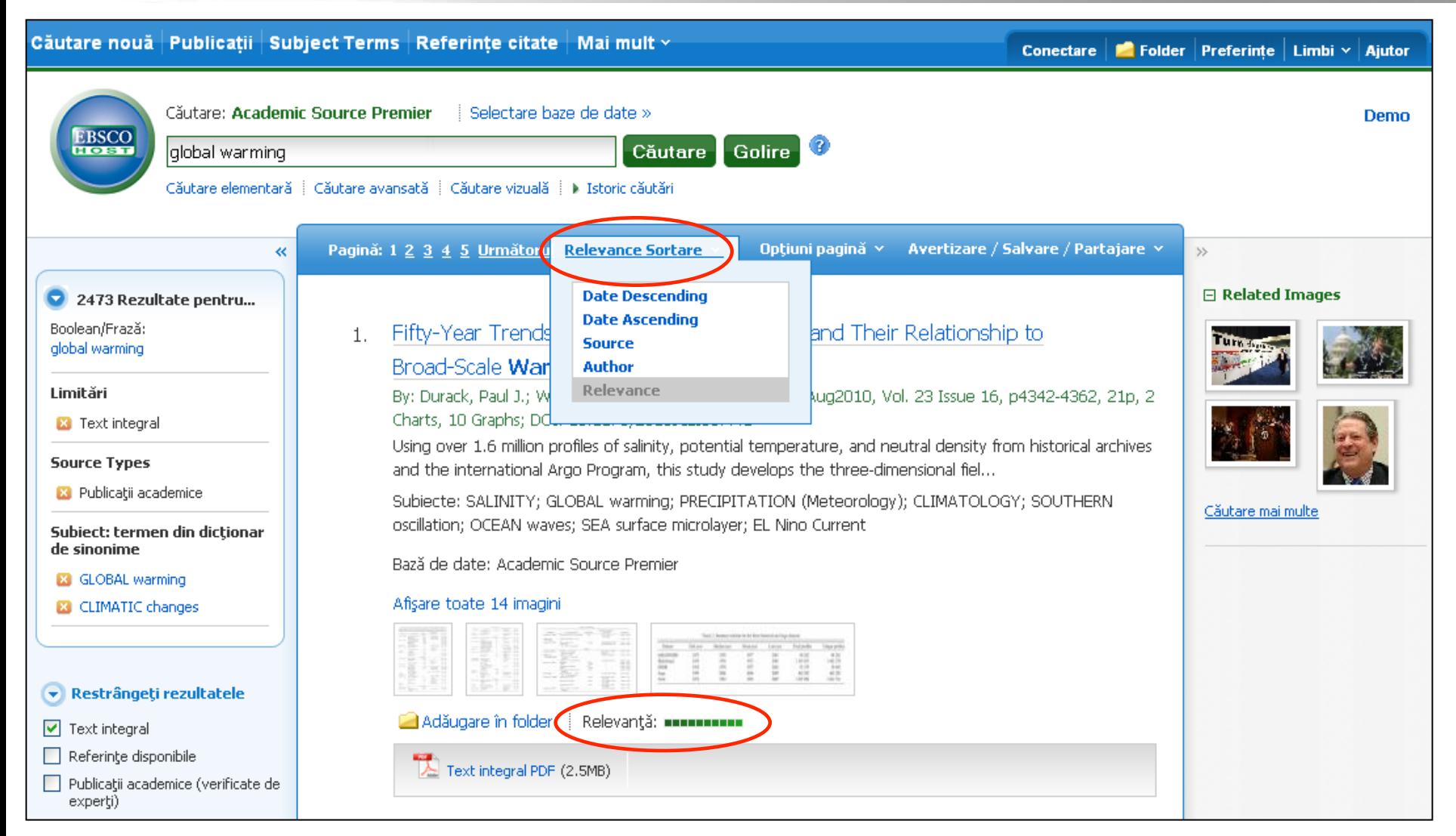

Puteţi sorta lista de rezultate în funcţie de **Dată**, **Sursă**, **Autor** sau **Relevanţă** utilizând lista derulantă din partea superioară. Dacă sortați rezultatele în funcție de relevanță, fiecare articol are o bară indicatoare a gradului de relevanţă în dreptul legăturii **Adăugare în folder**.

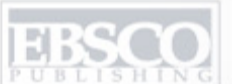

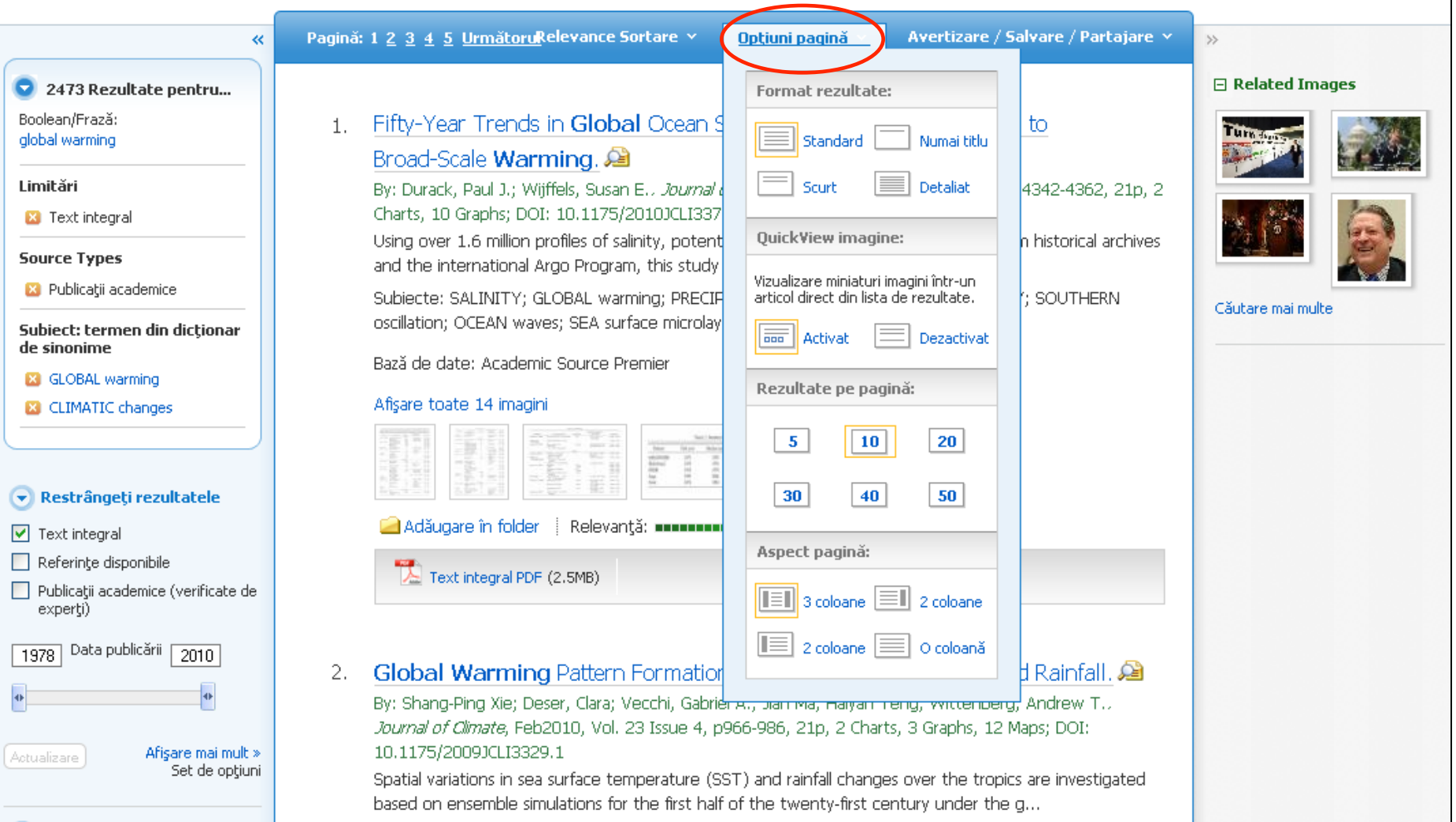

Meniul derulant **Page options (Opţiuni pagină)** vă permite să setaţi formatul rezultatelor, să activaţi sau să dezactivaţi funcţia QuickView pentru imagini, să stabiliţi numărul de rezultate pe pagină şi să selectaţi aspectul preferat al paginii.

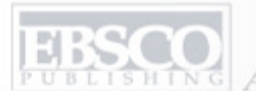

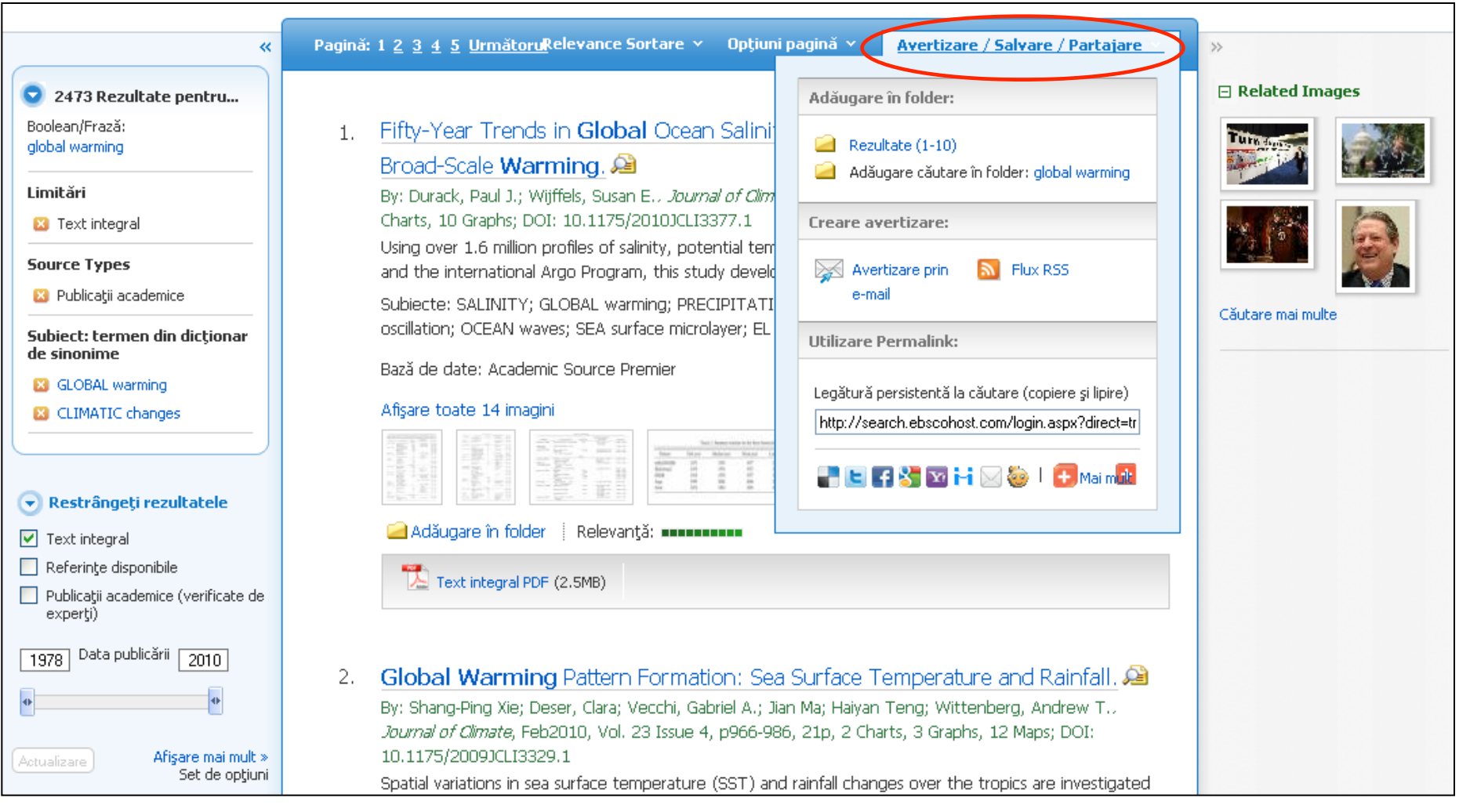

Pentru a adăuga o legătură la căutare în folderul personal, faceţi clic pe **Avertizare/Salvare/Partajare**. Din meniul rezultat, selectaţi **Adăugare căutare în folder**. Din acest meniu, puteţi adăuga toate rezultatele afişate în folder, puteţi să creaţi o **E-mail Alert (Avertizare prin e-mail)**, puteţi copia o legătură permanentă (Permalink) a căutării dvs. sau puteţi face clic pe **Bookmark (Marcaj)** pentru a adăuga articolul la favorite în browserul dvs. sau pentru a-l partaja prin intermediul unor servicii precum Facebook, Twitter sau Del.icio.us.

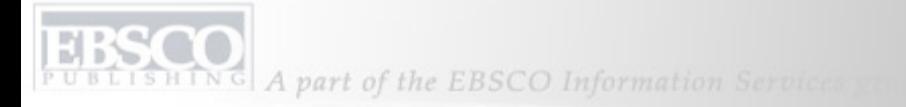

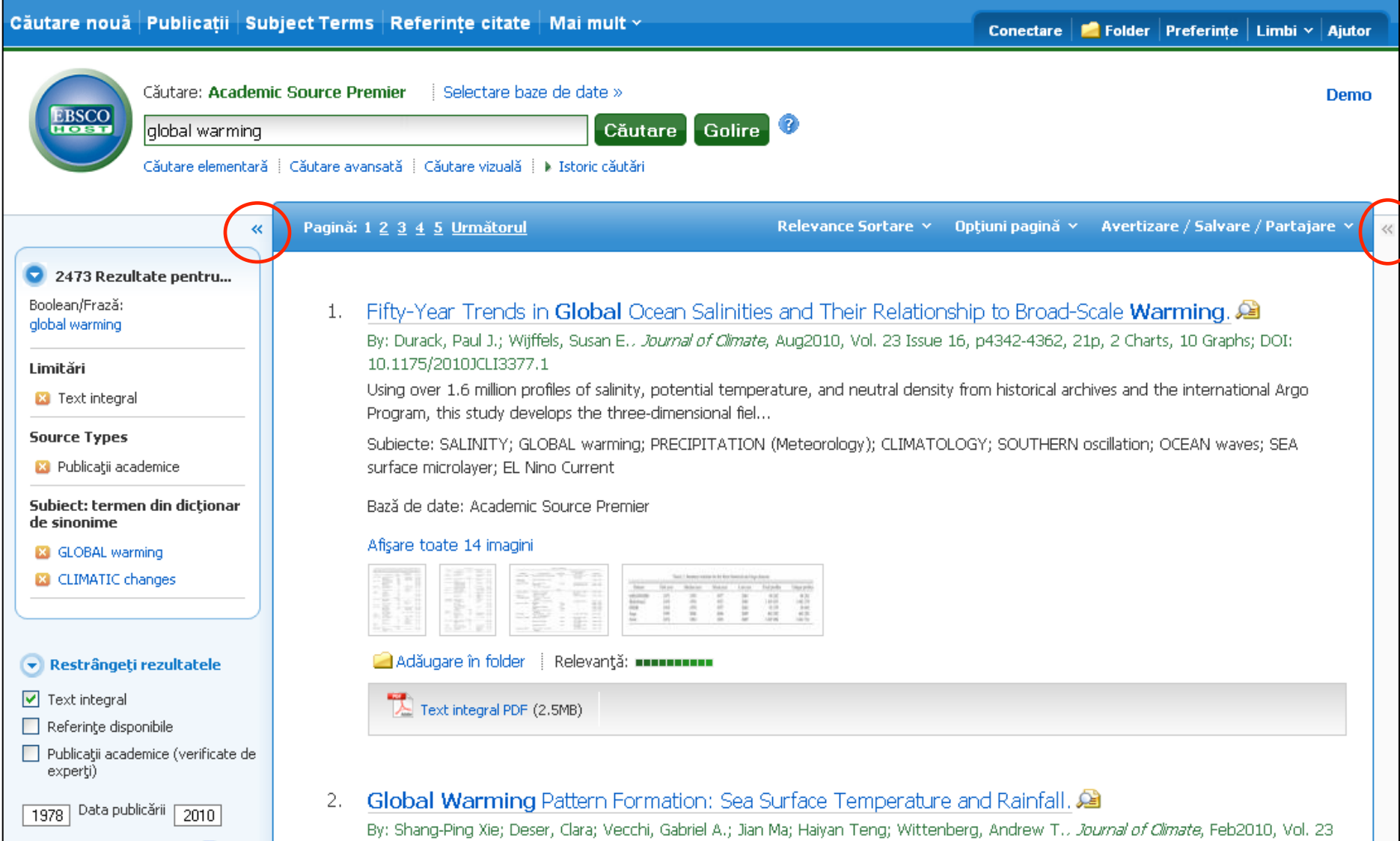

Coloanele din stânga şi dreapta listei de rezultate se pot restrânge sau extinde în timpul unei sesiuni. Pentru a extinde sau restrânge o coloană, faceţi clic pe săgeata din partea superioară a coloanei.

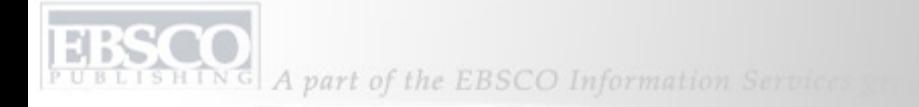

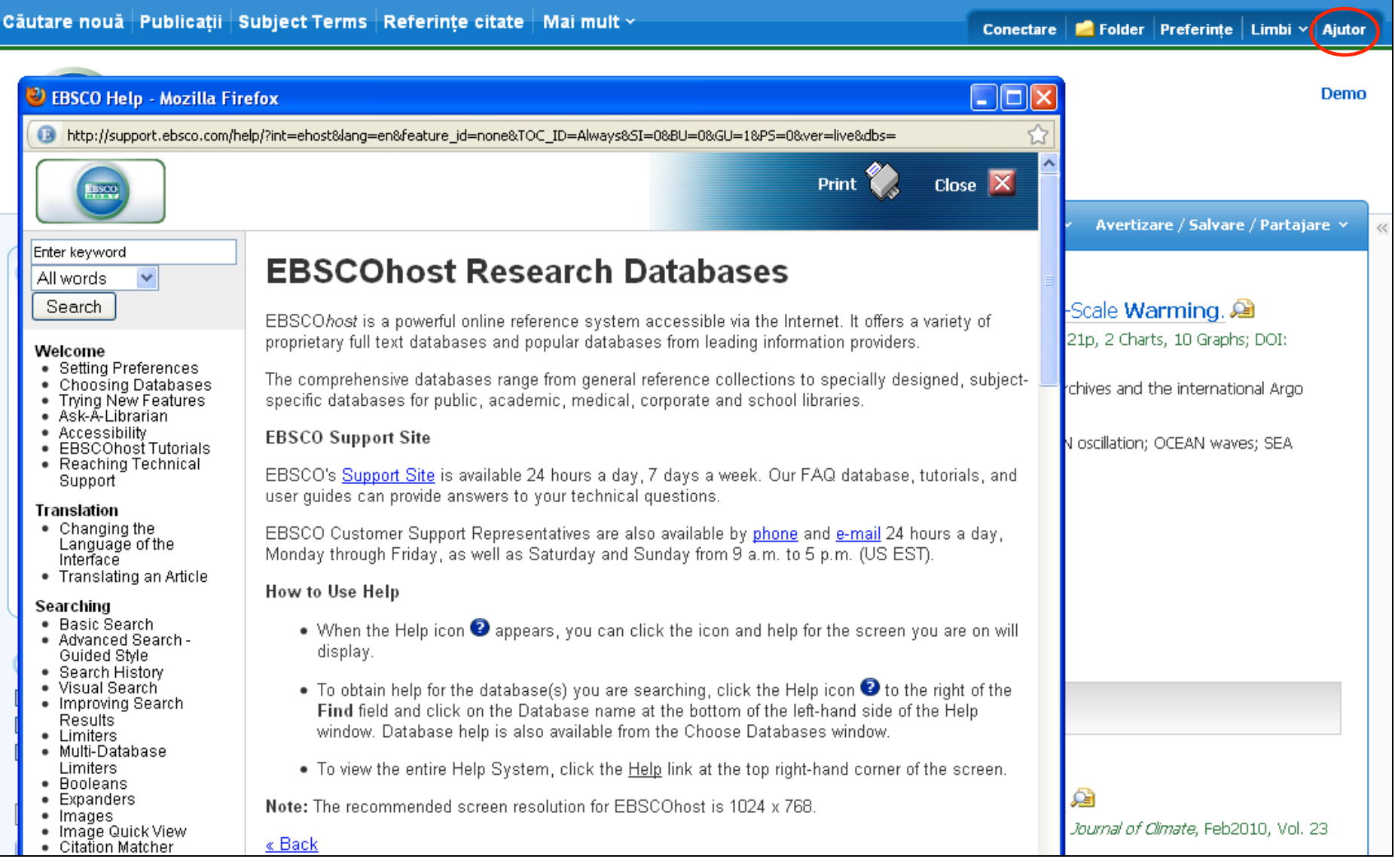

Faceţi clic oricând pe legătura **Ajutor** pentru a vedea întreg sistemul online de Ajutor.

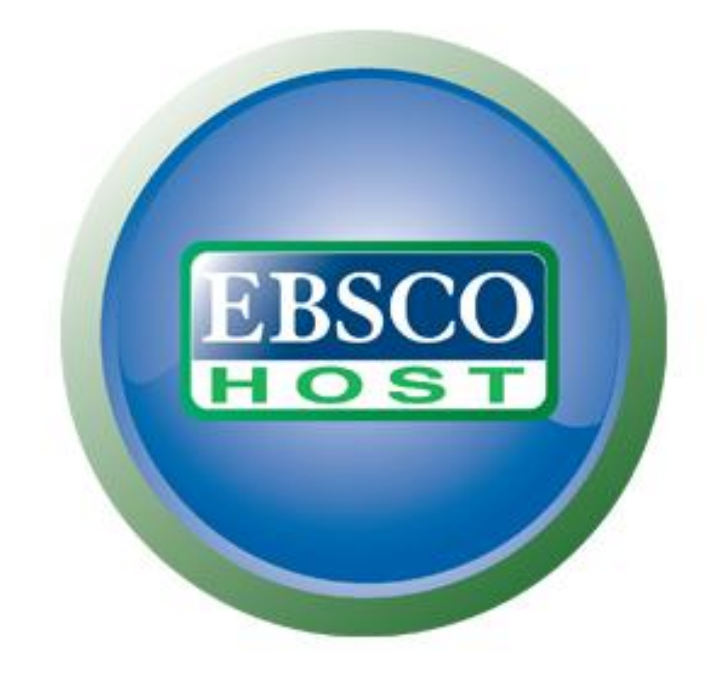

## Pentru mai multe informaţii, vizitaţi site-ul de asistenţă EBSCO **http://support.ebsco.com**